**Microsoft Partner** Silver Application Development

# FIRSTSPORTS

**IRFU**

**Clubhouse**

**Directory**

## **Introduction**

The Directory module enables all users logged into the system to have a complete list of clubs and provinces that are affiliated to the IRFU. This list enables the user to see the main contact details for the organisation, the main point of contact and they can also email them and apply to join them and become affiliated to the organisation.

From the tile screen following log in, regardless of the role the individuals have, everyone will be able to see the directory

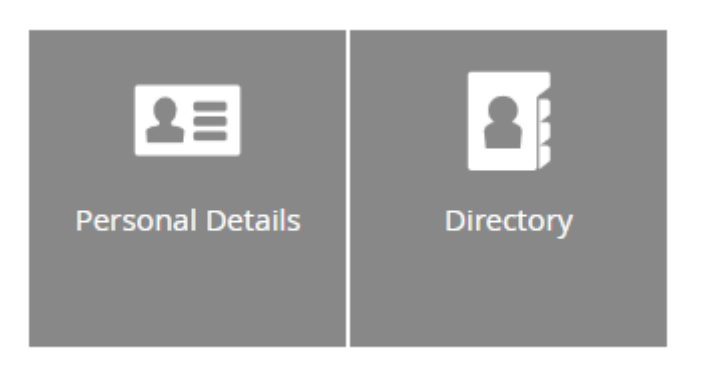

#### **1. General**

Selecting the directory displays a complete list of clubs and provinces in a grid. The list provides an overview of the organisations. The key data and main contact details.

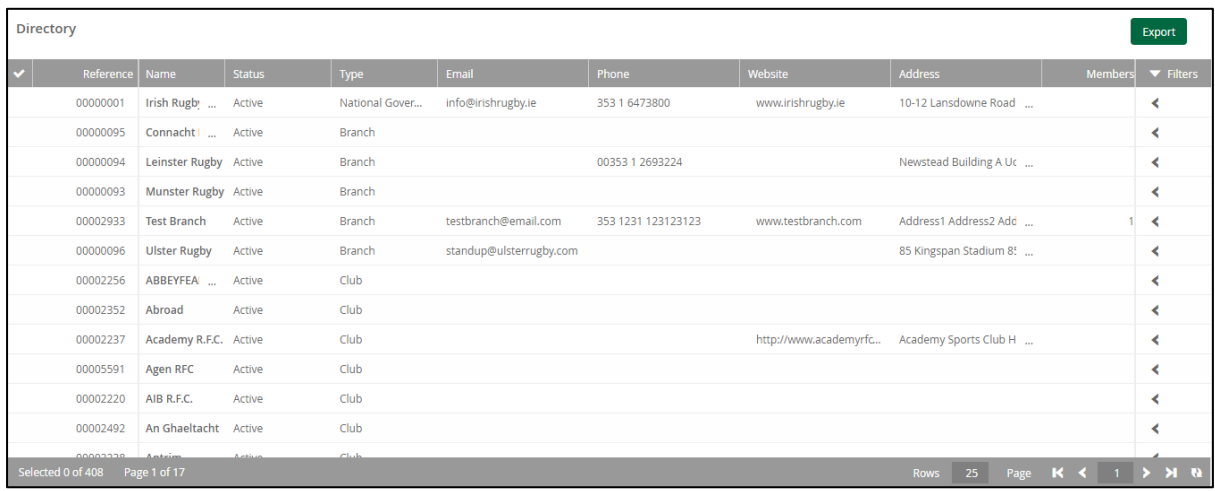

Rather than having to scroll through a list of hundreds of organisations, the grid can be filtered to allow the individual to search for the organisation much quicker. Simply selecting the filter, enter the search criteria i.e Club Name, followed by Search.

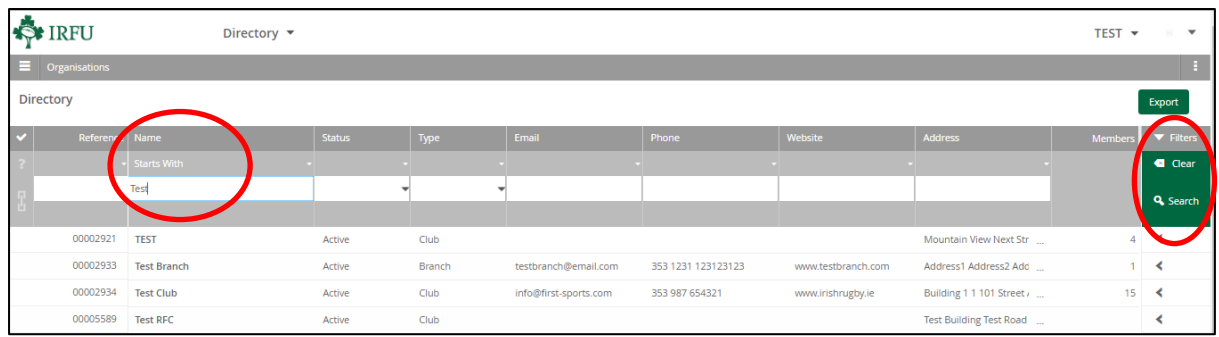

A user can choose to select the arrow next to the organisation to expand the details and reveal more information about the club or province

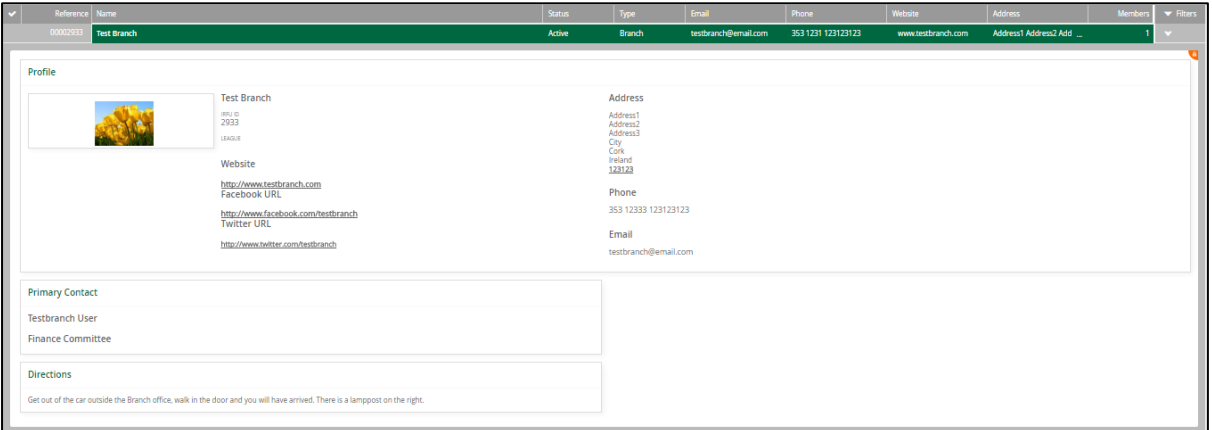

### **2. Email**

It is possible to select an organisation and send them an email. To complete this process, enter a tick against the club or province and select email

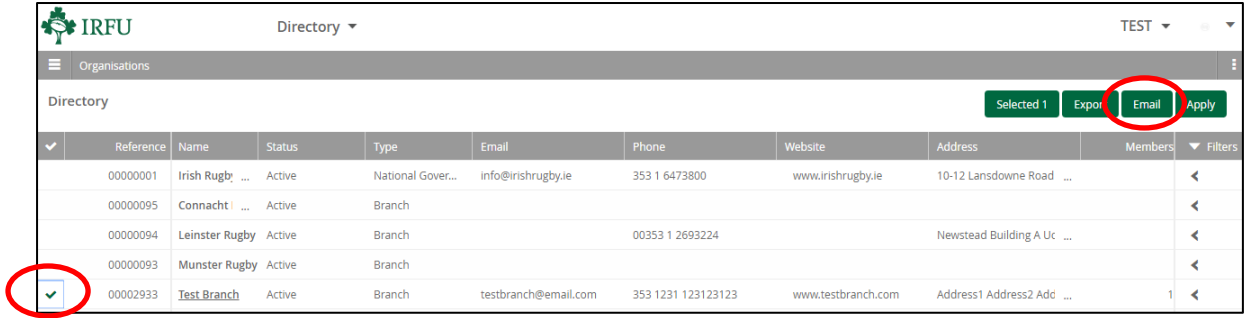

Following the selection of the email button, an email template will be generated. The individual can then enter text and send the email. The email will be sent to the main point of contact listed in against the club.

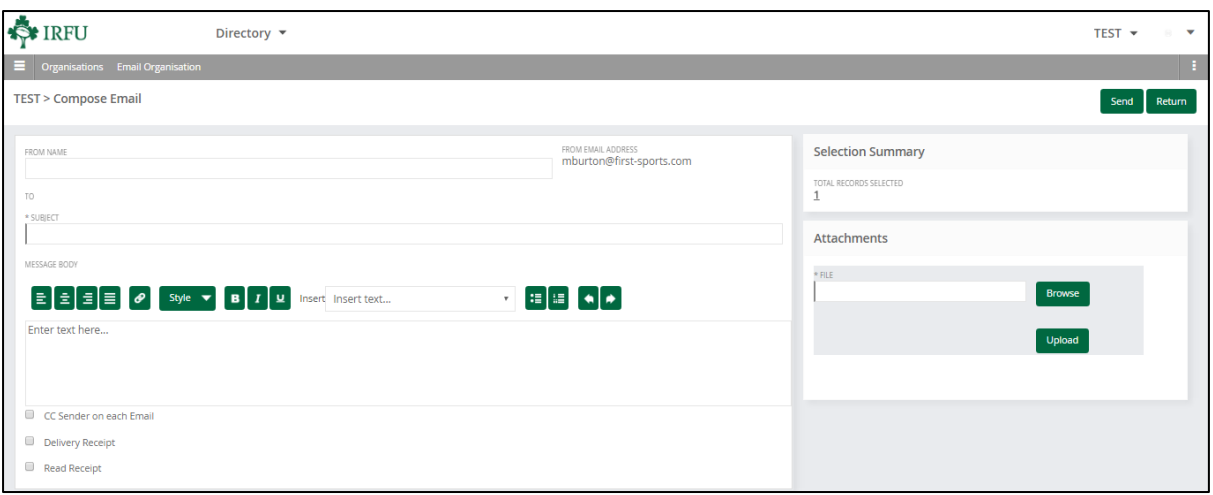

#### **3. Apply**

Every individual has the ability to Apply to become affiliated to a club or province, this is obviously on the premise that they can log in

Finding the organisation that the individual wants to become affiliated to, the tick against the club or province should be selected, you are then presented with the ability to Apply

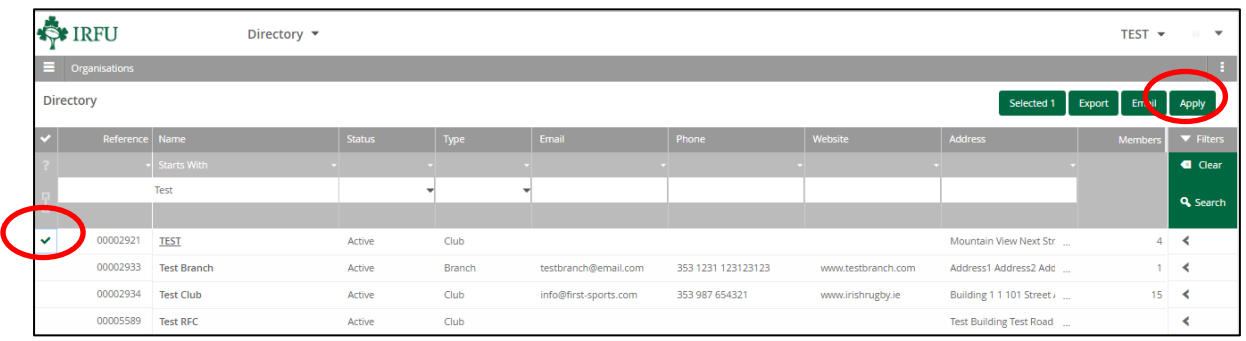

Selecting Apply presents the individual with a screen whereby the individual can state what affiliation they would like to have to the organisation. The page summarises the application, the individual can add accompanying note and state how they wish to be affiliated

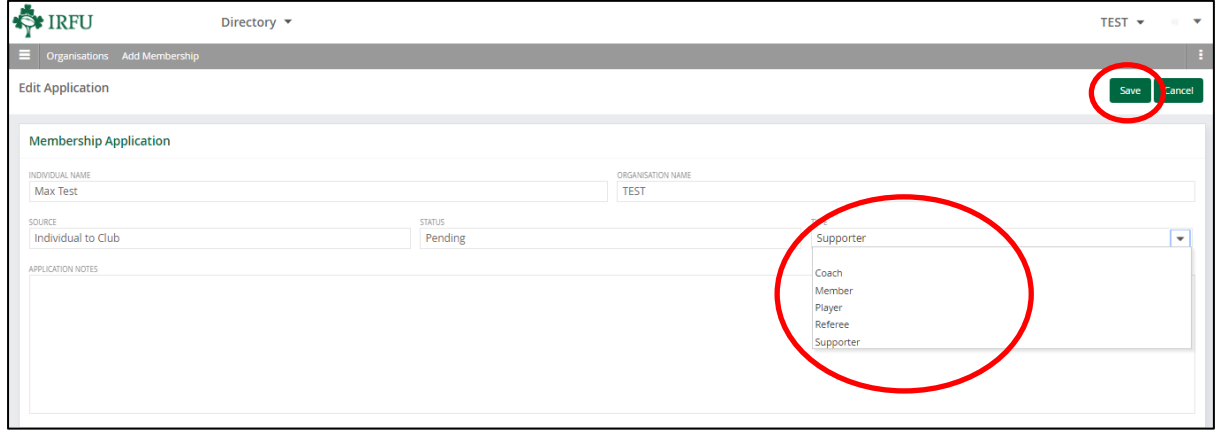

The statuses they can assign themselves are:

- Coach
- Member
- Player
- Referee
- Supporter

It is important to note that at no point does this register them as a player or coach, it simply gives the organisation where they are applying with more information about why they want to be involved with the club and in what capacity. If the club accept the application they will still be required to assign the correct roles, memberships and register them as players.

Once the application has been completed, select Save

Once the application have been sent, the club can choose to accept or reject the application and the individual can see the status of the application via the Personal details module. There is a dedicated menu item titled "Applications" this will list all the applications made to the various organisations and the status of the applications i.e. Pending, accepted or rejected

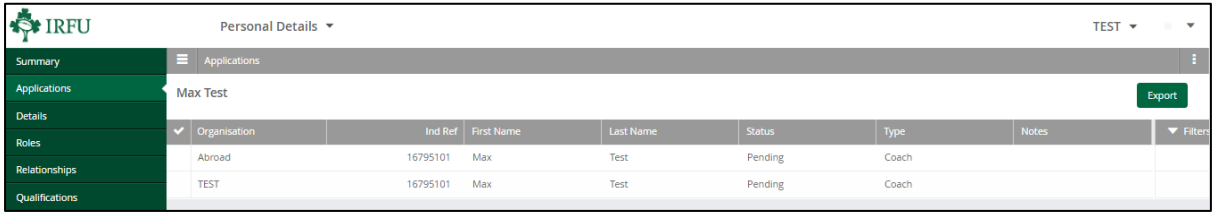